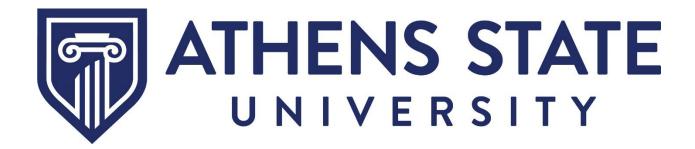

Effective October 2023

# **Table of Contents**

| Getting Started                                    | 3  |
|----------------------------------------------------|----|
| Navigating the Employee Dashboard                  | 5  |
| How to Update Personal Information                 | 10 |
| How to Update Direct Deposit Information           | 14 |
| How to Update Federal Tax Withholdings             | 19 |
| How to Consent or Revoke Electronic Tax Statements | 23 |
| How to Enter Time                                  | 27 |
| How to Approve Time                                | 33 |
| How to Enter Leave                                 | 35 |
| How to Approve Leave                               | 39 |
| How to Manage Approver Proxies                     | 41 |
|                                                    |    |

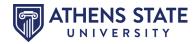

#### **Getting Started**

This guide will demonstrate a few of the more commonly used tools available through MyAthens Self Service. Following are examples of how to use these tools. Please explore the system to discover the best techniques that fit your needs.

To access **MyAthens Self Service**, you must first visit the **Athens State University Portal**. You may do this from our website, <u>www.athens.edu</u>, or by downloading the MyAthens app from a mobile device. Click on the MENU search (magnifying glass).

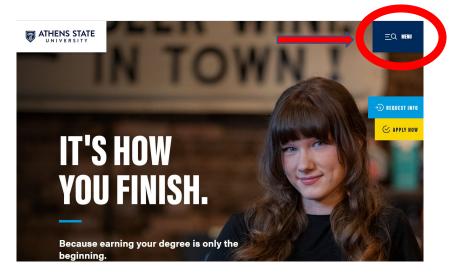

Then select MYATHENS PORTAL, as demonstrated below.

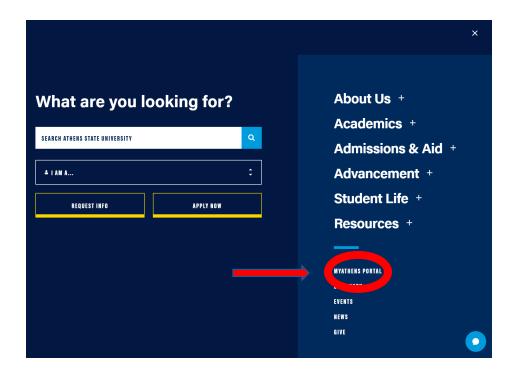

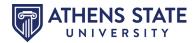

Once in the **Athens State University Portal**, you will have a tool for **MyAthens Self Service** with links to **MyAthens Employee**.

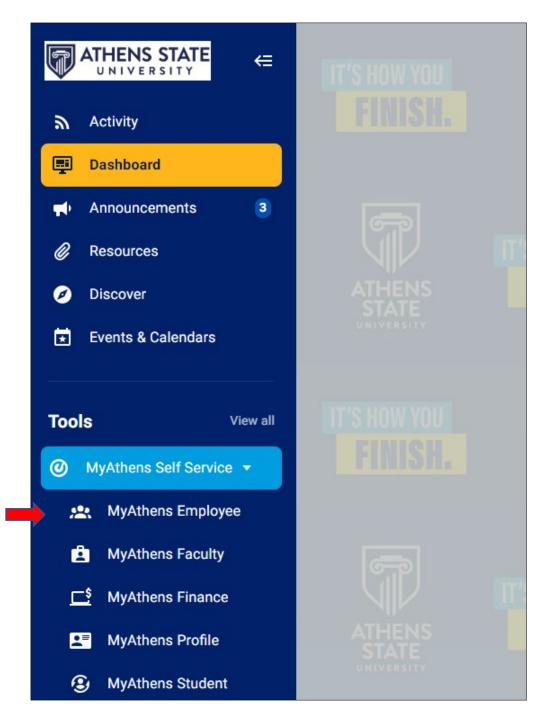

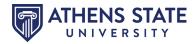

#### Navigating the Employee Dashboard

The **Employee Dashboard** provides an overall view of your employment record at Athens State University.

| Employee Da      | shboard               |                               |                     |        |                                                                     |
|------------------|-----------------------|-------------------------------|---------------------|--------|---------------------------------------------------------------------|
|                  | Sample, Sandy         | Leave Balances as of 10/04/20 | 23                  |        |                                                                     |
|                  | My Profile<br>My Team | Annual Leave in hours 429.5   | Sick Leave in hours | 507.25 | Personal Leave in 16.00<br>hours                                    |
|                  |                       | Compensatory Leave 0.1        | Þ                   |        |                                                                     |
|                  |                       |                               |                     |        | Full Leave Balance Information                                      |
| Pay Information  |                       |                               |                     | ^      | My Activities                                                       |
| Earnings         |                       |                               |                     | ^      | Enter Time                                                          |
| Taxes            |                       |                               |                     | ^      | Enter Time                                                          |
| Job Summary      |                       |                               |                     | ~      | Approve Time                                                        |
| Employee Summary |                       |                               |                     | ^      | Approve Leave Report<br>Electronic Personnel Action Forms<br>(EPAF) |

**My Profile** will give you access to view, add, and update personal information, such as addresses, phone numbers, email addresses, and emergency contacts.

| Employee Dashboa | ard                           |                                                                                    |                                |                     |        |                                             |
|------------------|-------------------------------|------------------------------------------------------------------------------------|--------------------------------|---------------------|--------|---------------------------------------------|
|                  | ile, Sandy<br>profile<br>ream | Leave Balances as of 11<br>Annual Leave in hours<br>Compensatory Leave<br>in hours | 0/04/2023<br>(429.50<br>(0.14) | Sick Leave in hours | 507.25 | Personal Leave in 16.00<br>hours            |
| Pay Information  |                               |                                                                                    |                                |                     | •      | Full Leave Balance Information              |
| Earnings         |                               |                                                                                    |                                |                     | ^      | Enter Time                                  |
| Taxes            |                               |                                                                                    |                                |                     | ^      |                                             |
| Job Summary      |                               |                                                                                    |                                |                     | A -    | Approve Time Approve Leave Report           |
| Employee Summary |                               |                                                                                    |                                |                     |        | Electronic Personnel Action Forms<br>(EPAF) |

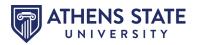

**My Team** will allow you to view the leave balances and employee profiles of all employees who report to you.

| Employee Dash    | board                 |                                |          |                     |        |                                             |
|------------------|-----------------------|--------------------------------|----------|---------------------|--------|---------------------------------------------|
|                  | Sample, Sandy         | Leave Balances as of 10        | /04/2023 |                     |        |                                             |
|                  | My Profile<br>My Team | Annual Leave in hours          | 429.50   | Sick Leave in hours | 507.25 | Personal Leave in 16.00<br>hours            |
|                  |                       | Compensatory Leave<br>in hours | 0.14     |                     |        |                                             |
|                  |                       |                                |          |                     |        | Full Leave Balance Information              |
| Pay Information  |                       |                                |          |                     | ~      | My Activities                               |
| Earnings         |                       |                                |          |                     | ^      |                                             |
| Taxes            |                       |                                |          |                     | ^      | Enter Time                                  |
| lab Common       |                       |                                |          |                     |        | Approve Time                                |
| Job Summary      |                       |                                |          |                     | ^      | Approve Leave Report                        |
| Employee Summary |                       |                                |          |                     | ^      | Electronic Personnel Action Forms<br>(EPAF) |

The leave balances summary will be displayed at the top of the screen. This will be your leave balance as of the last pay cycle or leave report approval. The leave balances will be updated once payroll or leave forms are processed. You may click **Full Leave Balance Information** to view your leave balance history.

| Employee Da      | shboard               |                                     |                       |                                                                     |
|------------------|-----------------------|-------------------------------------|-----------------------|---------------------------------------------------------------------|
|                  | Sample, Sandy         | Leave Balances as of 10/04/2023     |                       |                                                                     |
|                  | My Profile<br>My Team | Annual Leave in hours 429.50 Sick I | Leave in hours 507.25 | Personal Leave in 16.00<br>hours                                    |
|                  |                       | Compensatory Leave 0.14<br>in hours |                       |                                                                     |
|                  |                       |                                     | -                     | Full Leave Balance Information                                      |
| Pay Information  |                       |                                     | ^                     | » My Activities                                                     |
| Earnings         |                       |                                     | ^                     |                                                                     |
| Taxes            |                       |                                     | ^                     | Enter Time                                                          |
| Job Summary      |                       |                                     | ^                     | Approve Time                                                        |
| Employee Summary |                       |                                     | ^                     | Approve Leave Report<br>Electronic Personnel Action Forms<br>(EPAF) |

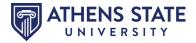

R

Under **Pay Information**, you can view your paystubs and deduction history. You may also view, add, and update direct deposit information for paychecks and expense reimbursements.

| Employee Dashboard          |                                 |                             |           |                                      |
|-----------------------------|---------------------------------|-----------------------------|-----------|--------------------------------------|
| Sample, Sa                  | andy Leave Balances as of       | 10/04/2023                  |           |                                      |
| My Profile<br>My Team       | Annual Leave in hours           | s 429.50 Sick Leave in hou  | rs 507.25 | Personal Leave in<br>hours           |
|                             | Compensatory Leave in hours     | 0.14                        |           |                                      |
|                             |                                 |                             |           | Full Leave Balance Inf               |
| Pay Information             |                                 |                             | ¥ .       | My Activities                        |
| Latest Pay Stub: 08/31/2023 | All Pay Stubs Direct Deposit In | nformation Deductions Histo | ory       | Enter Time                           |
|                             |                                 |                             |           |                                      |
| Earnings                    |                                 |                             | ^         | pprove Time                          |
| Earnings<br>Taxes           |                                 |                             |           | opprove Time<br>opprove Leave Report |
|                             |                                 |                             | • /       |                                      |

Under Earnings, you can view your earnings details broken down by date range or position.

| Employee Dash                 | nboard                |                                       |                      |                                          |
|-------------------------------|-----------------------|---------------------------------------|----------------------|------------------------------------------|
|                               | Sample, Sandy         | Leave Balances as of 10/04/2023       |                      |                                          |
|                               | My Profile<br>My Team | Annual Leave in hours 429.50 Sick L   | eave in hours 507.25 | Personal Leave in hours                  |
|                               |                       | Compensatory Leave (0.14)<br>in hours |                      |                                          |
|                               |                       |                                       |                      | Full Leave Balance Info                  |
| Pay Information               |                       |                                       | ^                    | My Activities                            |
| Earnings                      |                       |                                       | *                    | Enter Time                               |
| Year to Date Earnings: \$39,0 | 068.45                | Earnings By Date Range Earni          | ngs By Position      |                                          |
| Taxes                         |                       |                                       | ~                    | Approve Time<br>Approve Leave Report     |
| Job Summary                   |                       |                                       | ~                    | Electronic Personnel Action Fo<br>(EPAF) |
| Employee Summary              |                       |                                       | *                    | Salary Planner                           |
|                               |                       |                                       |                      | Pay Stub Administrator                   |

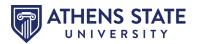

Under **Taxes**, you can view and update your W-4 Employee's Withholding Allowance Certificate, consent or revoke receiving your tax documents electronically, and view your W-2 and 1095-C tax documents.

|                                                                                                    | Sample, Sandy         | Leave Balances as of 10/04/20                    | 023                                                                     |         |                                                                                                 |
|----------------------------------------------------------------------------------------------------|-----------------------|--------------------------------------------------|-------------------------------------------------------------------------|---------|-------------------------------------------------------------------------------------------------|
|                                                                                                    | My Profile<br>My Team | Annual Leave in hours 429.51                     | Sick Leave in hours                                                     | 507.25  | Personal Leave in<br>hours                                                                      |
|                                                                                                    |                       | Compensatory Leave 0.14<br>in hours              |                                                                         |         |                                                                                                 |
|                                                                                                    |                       |                                                  |                                                                         |         | Full Leave Balance In                                                                           |
| Pay Information                                                                                                    |                       |                                                  |                                                                         | ^       | My Activities                                                                                   |
| -                                                                                                    |                       |                                                  |                                                                         |         |                                                                                                 |
| Earnings                                                                                                    |                       |                                                  |                                                                         | ^       | Enter Time                                                                                      |
| Taxes                                                                                                    |                       |                                                  |                                                                         | •       | Enter Time                                                                                      |
|                                                                                                    | W-4 Employee's Wit    | thholding Allowance Certificate                  | W-2 Wage and Tax                                                        | •       |                                                                                                 |
| Taxes<br>Federal Income Tax<br>Filing Status: Single<br>Status: Active                                                                 | Electronic Regulato   |                                                  | W-2 Wage and Tax<br>Statement<br>W-2c Corrected Wage a<br>Tax Statement | * I     | Approve Time                                                                                    |
| Taxes Federal Income Tax Filing Status: Single                                                                                         | Electronic Regulato   | ry Consent<br>rovided Health Insurance Offer and | Statement<br>W-2c Corrected Wage a                                      | → I     | Approve Time<br>Approve Leave Report<br>Electronic Personnel Action                             |
| Taxes<br>Federal Income Tax<br>Filing Status: Single<br>Status: Active<br>Number of Allowances: 0                                      | Electronic Regulato   | ry Consent<br>rovided Health Insurance Offer and | Statement<br>W-2c Corrected Wage a                                      | →<br>nd | Approve Time<br>Approve Leave Report<br>Electronic Personnel Action<br>(EPAF)                   |
| Taxes Federal Income Tax Filing Status: Single Status: Active Number of Allowances: 0 Additional Withholding: Alabama State Income Tax | Electronic Regulato   | ry Consent<br>rovided Health Insurance Offer and | Statement<br>W-2c Corrected Wage a                                      | →<br>nd | Approve Time<br>Approve Leave Report<br>Electronic Personnel Action<br>(EPAF)<br>Salary Planner |

Under Job Summary, you can view your job position information history for select years.

| Employee Dashboard                    |                                               |                                                            |
|---------------------------------------|-----------------------------------------------|------------------------------------------------------------|
| Sample, Sar                           | dy Leave Balances as of 10/04/2023            |                                                            |
| My Profile<br>My Team                 | Annual Leave in hours 429.50 Sick Leave in ho | ours 507.25 Personal Leave in hours                        |
|                                       | Compensatory Leave 014                        |                                                            |
|                                       |                                               | Full Leave Balance Info                                    |
| Pay Information                       |                                               | My Activities                                              |
| Earnings                              |                                               | ^                                                          |
| Taxes                                 |                                               | Enter Time                                                 |
| Job Summary                           |                                               | Approve Time                                               |
| Secretary 999877-01, HUMAN RESOURCES, | Sample, Sally Job Information                 | Approve Leave Report Electronic Personnel Action Fr (EPAF) |
|                                       |                                               |                                                            |

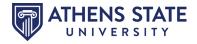

Under **Employee Summary**, you can view your employment status, hire dates, and adjusted service date for leave accrual.

| Sample, Sandy         | Leave Balances as of 10/04/2023        |                     |                                                                                   |
|-----------------------|----------------------------------------|---------------------|-----------------------------------------------------------------------------------|
| My Profile<br>My Team | Annual Leave in hours (429.50) Sick Le | ave in hours 507.25 | Personal Leave in hours                                                           |
|                       | Compensatory Leave (0.14)<br>in hours  |                     |                                                                                   |
|                       |                                        |                     | Full Leave Balance Ir                                                             |
| Pay Information       |                                        | ~                   | My Activities                                                                     |
|                       |                                        |                     | a my Accivicies                                                                   |
| Earnings              |                                        | ~                   |                                                                                   |
| Earnings<br>Taxes     |                                        | ^                   | Enter Time                                                                        |
|                       |                                        |                     | Enter Time<br>Approve Time                                                        |
| Taxes                 |                                        | ^                   | Enter Time<br>Approve Time<br>Approve Leave Report                                |
| Taxes<br>Job Summary  | Current Hire Date: 10/01/2023          | ^                   | Enter Time<br>Approve Time<br>Approve Leave Report<br>Electronic Personnel Action |

Under **My Activities**, depending on your role, you can access time entry, leave entry, time approval, and leave approval.

| nployee Dashbo              | bard        |                                |           |                     |        |                            |             |
|-----------------------------|-------------|--------------------------------|-----------|---------------------|--------|----------------------------|-------------|
| San                         | nple, Sandy | Leave Balances as of 1         | 0/04/2023 |                     |        |                            |             |
|                             | ty Profile  | Annual Leave in hours          | 429.50    | Sick Leave in hours | 507.25 | Personal Leave in<br>hours | 16.00       |
|                             |             | Compensatory Leave<br>in hours | 0.14      |                     |        |                            |             |
|                             |             |                                |           |                     |        |                            |             |
|                             |             |                                |           |                     |        | Full Leave Balance         | Information |
| Pay Information             |             |                                |           |                     | ^      | Full Leave Balance         | Information |
| Pay Information<br>Earnings |             |                                |           |                     | ^      | My Activities              | Information |
|                             |             |                                |           |                     |        |                            | Information |
| Earnings<br>Taxes           |             |                                |           |                     | ^      | My Activities              | Information |
| Earnings                    |             |                                |           |                     | ^      | My Activities Enter Time   | Information |

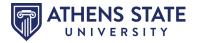

#### **How to Update Personal Information**

By clicking on **My Profile**, you can access the biographical data that you submitted to Athens State University upon employment with the University.

| mployee Dashboard     |                                                   |          |                                      |
|-----------------------|---------------------------------------------------|----------|--------------------------------------|
| Sample, Sandy         | Leave Balances as of 10/04/2023                   |          |                                      |
| My Profile<br>My Team | Annual Leave in hours (429.50) Sick Leave in hour | s 507.25 | Personal Leave in 16.00 hours        |
|                       | Compensatory Leave                                |          |                                      |
| Pay Information       |                                                   | ~        | Full Leave Balance Information       |
| Earnings              |                                                   | ~        | My Activities                        |
|                       |                                                   |          | Enter Time                           |
| Taxes                 |                                                   | ^        |                                      |
| Taxes<br>Job Summary  |                                                   | ^        | Approve Time<br>Approve Leave Report |

A quick view of your personal details, email, phone number, address, and emergency contact are available. Feel free to edit your contact information, such as your personal email address, mailing/permanent address, phone numbers, and emergency contact information, by clicking **More Personal Information** or a pencil icon.

| Profile                          |                                                               |  |
|----------------------------------|---------------------------------------------------------------|--|
|                                  | Personal Information                                          |  |
|                                  | Addresses                                                     |  |
|                                  | Permanent<br>300 N Beaty St                                   |  |
| Sample, Sandy                    | Athens<br>Alabama 35611-1902                                  |  |
| ID: <b>Status:</b> Active        | 1 of 1                                                        |  |
| Hired: 10/01/2023                | Phones                                                        |  |
| Birthday: 01/01<br>More Personal | Permanent                                                     |  |
| Information                      | 256 2168100                                                   |  |
|                                  | 1 of 1                                                        |  |
|                                  | Emails                                                        |  |
|                                  | Address for ASU communications<br>payroll@athens.edu          |  |
|                                  | payioneathers.euu                                             |  |
|                                  | 1 of 1                                                        |  |
|                                  | Emergency Contacts<br>No Emergency Contact Information found. |  |

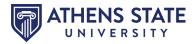

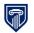

You may edit your email address, phone number, mailing and/or permanent address, emergency contact, and ethnicity. Make your edits by clicking on the **pencil** and entering the updated information.

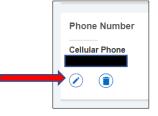

If editing your phone number, be sure to list your area code in the first box and the remaining seven (7) numbers in the second box, as shown in the example below. Click **Update** to save your edits.

| Edit Phone I        | Number               |           | × |
|---------------------|----------------------|-----------|---|
| Phone Type          |                      |           |   |
| Permanent           |                      |           |   |
| Phone Number        |                      |           |   |
| 256                 | 2338175              | Extension |   |
| International Acces | s Code and Phone Num | ber       |   |
| International Pho   | ne Number            |           |   |
| Primary             | Unlisted             |           |   |
| Car                 | ncel                 | Update    |   |

You may update your mailing or permanent address by clicking on the editing pencil.

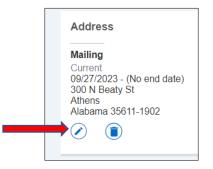

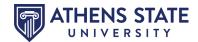

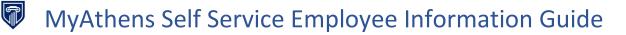

A box similar to the below example should appear.

| Edit Address         |     |                      |                      |   | × |
|----------------------|-----|----------------------|----------------------|---|---|
| Type of Address      |     | Valid From           | Valid Until          |   |   |
| Permanent            |     | 09/29/2021           | MM/dd/yyyy           |   |   |
| Address Line 1       |     | Address Line 2       | Address Line 3       |   |   |
| 300 N Beaty St       |     | Enter Address Line 2 | Enter Address Line 3 |   |   |
| Address Line 4       |     | City                 | State/Province       |   |   |
| Enter Address Line 4 |     | Athens               | Alabama              | ~ |   |
| County               |     | Zip/Postal Code      | Country              |   |   |
| AL-Limestone         | ~   | 35611-1902           | Not Applicable       | ~ |   |
| Can                  | cel |                      | Update               |   |   |

To change your address, you must first expire your previously listed address. Click in the box labeled "**Valid Until**". List yesterday's date in the format of MM/DD/YYYY. Click "**Update**" to save your changes.

| Edit Address         |      |                      |                      | ×   |
|----------------------|------|----------------------|----------------------|-----|
| Type of Address      |      | Valid From           | Valid Until          | 4   |
| Mailing              |      | 09/27/2023           | MM/dd/yyyy           |     |
| Address Line 1       |      | Address Line 2       | Address Line 3       |     |
| 300 N Beaty St       |      | Enter Address Line 2 | Enter Address Line 3 |     |
| Address Line 4       |      | City                 | State/Province       |     |
| Enter Address Line 4 |      | Athens               | Alabama              | ~ ] |
| County               |      | Zip/Postal Code      | Country              |     |
| AL-Limestone         | ~    | 35611-1902           | Not Applicable       | ~   |
|                      |      |                      |                      |     |
| Can                  | icel |                      | Update               |     |

Now you may "Add New".

| Address |                                                       | + Add New |  |
|---------|-------------------------------------------------------|-----------|--|
|         | (i) There are no addresses available for you to view. |           |  |

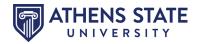

Select your **Type of Address** – either Mailing or Permanent. Enter today's date in the box labeled **Valid From**. Enter the correct street address in **Address Line 1**. Enter **City**, **State/Province**, **County**, **Zip/Postal Code** and **Country**. Click "**Add**" to Save.

Note: Please enter an accurate address. Our system attempts to verify all addresses for accuracy before allowing an update to be saved to the record by the employee. If you have difficulty adding/updating your address, please complete the Address Change form located in the Human Resources section of the MyAthens portal and return it to Human Resources.

| Add Address          |                      | ×                    |
|----------------------|----------------------|----------------------|
| Type of Address      | Valid From           | Valid Until          |
| Select Address Type  | MM/dd/yyyy           | MM/dd/yyyy           |
| Address Line 1       | Address Line 2       | Address Line 3       |
| Enter Address Line   | Enter Address Line 2 | Enter Address Line 3 |
| Address Line 4       | City                 | State/Province       |
| Enter Address Line 4 | Enter City           | Select State         |
| County               | Zip/Postal Code      | Country              |
| Select County        | Enter Zip Code       | Select Country       |
|                      | Add                  |                      |

Return to your My Profile landing page by clicking **Previous** in the upper left-hand corner.

| Previous Personal Information                                                           |                                                                             |
|-----------------------------------------------------------------------------------------|-----------------------------------------------------------------------------|
| Sandy Sample                                                                            | Personal Details<br>First Name<br>Sandy<br>Date of Birth<br>January 1, 2000 |
| <ul> <li>300 N Beaty St, Athens, Alabama<br/>35611-1902</li> <li>256 2168100</li> </ul> | Email                                                                       |

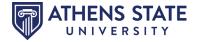

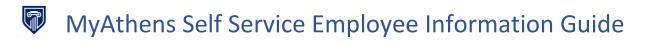

#### How to Update Direct Deposit Information

| Employee Dashboard                |                                                         |        |                                             |
|-----------------------------------|---------------------------------------------------------|--------|---------------------------------------------|
| Sample, Sandy                     | Leave Balances as of 10/04/2023                         |        |                                             |
| My Profile<br>My Team             | Annual Leave in hours (429.50) Sick Leave in hours      | 507.25 | Personal Leave in 16.00<br>hours            |
|                                   | Compensatory Leave 014<br>in hours                      |        |                                             |
|                                   |                                                         |        | Full Leave Balance Information              |
| Pay Information                   |                                                         | *      | My Activities                               |
| Latest Pay Stub: 08/31/2023 All F | Pay Stubs Direct Deposit Information Deductions History |        | Enter Time                                  |
| Earnings                          |                                                         | ^      | Approve Time                                |
| Taxes                             |                                                         | ^      | Approve Leave Report                        |
| Job Summary                       |                                                         | ^      | Electronic Personnel Action Forms<br>(EPAF) |
| Employee Summary                  |                                                         | ^      | Salary Planner                              |

Under Pay Information, click Direct Deposit Information.

There are two types of direct deposit: payroll and accounts payable. Both direct deposit types will need to be populated.

Select Add New under Proposed Pay Distribution to add a Payroll direct deposit account.

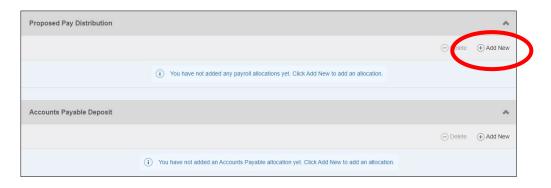

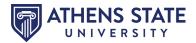

You can then choose from **existing** account information options or create a **new** direct deposit account.

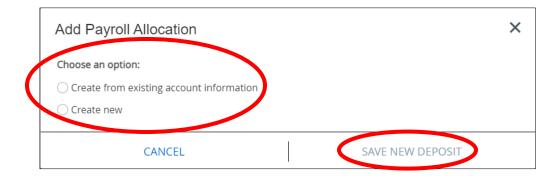

If creating a new direct deposit account, enter your **Bank Routing Number**, **Account Number**, **Account Type**, **Priority**, and the allocated **Amount**. You will then **Authorize** Athens State to initiate direct credits or debits and **Save New Deposit**. If you receive an error while entering the information, please contact the Payroll Office.

| Bank Routing Number                      | i                           | Account Number                           |        |
|------------------------------------------|-----------------------------|------------------------------------------|--------|
| Bank Routing Number                      | -                           | Account Number                           |        |
| Bank Name                                | Account Type                | Priority                                 |        |
|                                          | Select a Type               | <b>↓</b> 1 <b>↓</b>                      |        |
| Argunt                                   |                             |                                          |        |
| <ul> <li>Use Remaining Amount</li> </ul> | t                           |                                          |        |
| 🔵 Use Specific Amount                    |                             |                                          |        |
| O Use Percentage                         |                             |                                          |        |
|                                          | authorizo the institution t | o initiate direct credits or debits on m | iv heł |

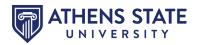

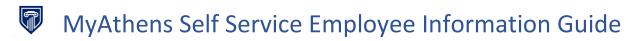

If creating from an existing account, enter the Amount and Priority.

| Add Payroll Allocation              | ×                                                                      |
|-------------------------------------|------------------------------------------------------------------------|
| Choose an option:                   |                                                                        |
| • Create from existing account info | ormation                                                               |
|                                     |                                                                        |
| Amount                              | Priority                                                               |
| 🔵 Use Remaining Amount              | 2                                                                      |
| 🔘 Use Specific Amount               |                                                                        |
| <ul> <li>Use Percentage</li> </ul>  |                                                                        |
| 25                                  | %                                                                      |
| By checking this box, I autho       | rize the institution to initiate direct credits or debits on my behalf |
|                                     |                                                                        |
| CANCEL                              | SAVE NEW DEPOSIT                                                       |

Multiple payroll direct deposit accounts can be used. Priority 1 will deposit first, priority 2 will deposit second, and so on. The lowest priority account must have the amount of **Use Remaining Amount**.

| Bank Name | Routing Number | Account Number | Account Type | Amount      | Priority | Net Pay Distribution | Status |
|-----------|----------------|----------------|--------------|-------------|----------|----------------------|--------|
|           |                |                | Savings 🗸    | 30% 🗸       | 1 🗸      |                      | Active |
|           |                |                | Checking 🗸   | Remaining 🗸 | 2 🗸      |                      | Active |
|           |                |                |              |             | Т        | otal Net Pay         |        |

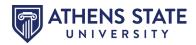

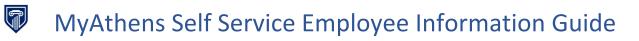

Select **Add New** under **Accounts Payable Deposit** to add an Accounts Payable direct deposit account. Please note that only one bank account is allowed for accounts payable deposit.

| Proposed Pay Distribution |                                                                                                    |          | ~           |
|---------------------------|----------------------------------------------------------------------------------------------------|----------|-------------|
|                           |                                                                                                    | ) Delete | (+) Add New |
|                           | (i) You have not added any payroll allocations yet. Click Add New to add an allocation.                |          |             |
| Accounts Payable Deposit  |                                                                                                    |          | ^           |
|                           |                                                                                                    | ⊙ telete | (+) Add New |
|                           | $(\hat{i})$ You have not added an Accounts Payable allocation yet. Click Add New to add an allocation. |          |             |

You can then choose from existing account information options or create a new account.

| Add Accounts Payable Deposit                                                                       | × |
|----------------------------------------------------------------------------------------------------|---|
| Choose an option: <ul> <li>Create from existing account information</li> <li>Create new</li> </ul> |   |
| CANCEL SAVE NEW DEPOSIT                                                                            | > |

Enter your **Bank Routing Number**, **Account Number**, and **Account Type** if adding a new direct deposit account. You will then **Authorize** Athens State to initiate direct credits or debits and **Save New Deposit**. If you receive an error while entering the information, please contact the Payroll Office.

| Add Accounts Payable De           | eposit             |                                                  | × |
|-----------------------------------|--------------------|--------------------------------------------------|---|
| Bank Routing Number               | i                  | Account Number                                   | i |
| Bank Routing Number               |                    | Account Number                                   |   |
| Bank Name                         | Account Type       |                                                  |   |
|                                   | Select a Type      | <b>←</b>                                         |   |
| By checking this box, I authorize | the institution to | o initiate direct credits or debits on my behalf |   |
| CANCEL                            |                    | SAVE NEW DEPOSIT                                 |   |

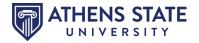

Select the **Bank Account** from the drop-down list if creating from an existing direct deposit account. You will then **Authorize** Athens State to initiate direct credits or debits and **Save New Deposit**.

| Add Accounts Payable Deposit                                                                      | ×  |
|---------------------------------------------------------------------------------------------------|----|
| Choose an option:                                                                                 |    |
| • Create from existing account information                                                        |    |
|                                                                                                   |    |
| By checking this box, I authorize the institution to initiate direct credits or debits on my beha | lf |
| ○ Create new                                                                                      |    |
|                                                                                                   |    |
| CANCEL SAVE NEW DEPOSIT                                                                           | 2  |

Accounts can be deleted by clicking the **Checkbox** beside the Account and then **Delete**.

| Proposed Pay Distribu | ition                         |              |             |          |                            | *         |
|-----------------------|-------------------------------|--------------|-------------|----------|----------------------------|-----------|
|                       |                               |              |             |          | <ul> <li>Delete</li> </ul> | + Add New |
| Bank Name             | Routing Number Account Number | Account Type | Amount      | Priority | Net Pay Distribution       | Status    |
|                       |                               | Savings 🗸    | 30% 🗸       | 1 🗸      |                            | Active    |
|                       |                               | Checking 🗸   | Remaining 🗸 | 2 🗸      |                            | Active    |

If you make any changes on the direct deposit dashboard, such as changing the amount or percentage of an existing account, remember to **Authorize** Athens State to initiate direct credits or debits and **Save Changes** at the bottom of the screen.

| Direct Deposit Allocation                                                                           |                     |             |
|----------------------------------------------------------------------------------------------------|---------------------|-------------|
| Proposed Pay Distribution                                                                           |                     | ~           |
|                                                                                                    | Delete              | (+) Add New |
| Sy checking this box, I authorize the institution to initiate direct credits or debits on my behalf | Cancel Changes Save | Changes     |

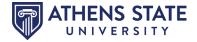

#### How to Update Federal Tax Withholdings

Under Taxes, click W-4 Employee's Withholding Allowance Certificate.

| <u>mployee Dashboard</u>                                                                                                    |                                        |                                                                                                    |                                                                          |                                                                                     |
|----------------------------------------------------------------------------------------------------|----------------------------------------|----------------------------------------------------------------------------------------------------|--------------------------------------------------------------------------|-------------------------------------------------------------------------------------|
| mployee Dash                                                                                                    | board                                  |                                                                                                    |                                                                          |                                                                                     |
| 2                                                                                                    | Sample, Sandy<br>My Profile<br>My Team | Leave Balances as of 10/04/20<br>Annual Leave in hours 429.50<br>Compensatory Leave 0.13<br>in hours | Sick Leave in hours 50                                                   | 7.25 Personal Leave in 16.00<br>hours                                               |
| Pay Information<br>Earnings                                                                                                    |                                        |                                                                                                    | ^                                                                        | Full Leave Balance Informatio                                                       |
| Taxes                                                                                                    |                                        |                                                                                                    | *                                                                        |                                                                                     |
| Filing Status: Single Electronic Regulatory Consent<br>Status: Active                                                                         |                                        | rovided Health Insurance Offer and                                                                   | -2 Wage and Tax<br>Statement<br>W-2c Corrected Wage and<br>Tax Statement | Approve Time<br>Approve Leave Report<br>Electronic Personnel Action Forms<br>(EPAF) |
| Additional Withholding:<br>Alabama State Income Tax<br>Filing Status: Single<br>Status: Active<br>No Exem: 0<br>Additional Withholding: 3 00. | 0                                      |                                                                                                    |                                                                          | Salary Planner<br>Pay Stub Administrator                                            |
| Additional Withholding: 3.00                                                                                                    |                                        |                                                                                                    | •                                                                        |                                                                                     |

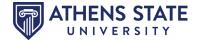

Your current W-4 Employee's Withholding Allowance Certificate will appear. On the bottom of the page, you will click **Update**.

| Employee Dashboard • W-4                                | Employee's Withholding Allowance Certificate                   |
|---------------------------------------------------------|----------------------------------------------------------------|
| W-4 Employee's Withhol                                  | ding Allowance Certificate                                     |
| For descal Taxa                                         |                                                                |
| Federal Tax                                             |                                                                |
| As of Date:                                             | 10/11/2023                                                     |
| Name:                                                   | Sandy Sample                                                   |
| Address:                                                | 300 N Beaty St<br>Athens AL 35611-1902                         |
| Last Name differs from SSN card:                        | No                                                             |
| Deduction Status:                                       | Active                                                         |
| Start Date:                                             | 08/16/2009                                                     |
| End Date:                                               |                                                                |
| Filing Status                                           | Single                                                         |
| Nonresident Alien                                       | No                                                             |
| Step 2C Indicator                                       | No                                                             |
| Dependent Amount                                        | 0.00                                                           |
| Other Income                                            | 0.00                                                           |
| Deductions                                              | 0.00                                                           |
| Additional Withholding<br>Note: Extra Withholding. Ente | 0.00<br>r any addtional tax you want withheld each pay period. |
| Print                                                   |                                                                |
| History                                                 | Update • Contributions or Deductions                           |
|                                                         | W2 Year End Earnings Statement                                 |

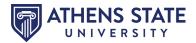

Review **Form W-4** for required information before completing a new form W-4. A link to the paper form and instructions are at the page's top.

| Update W-4                                                                                                    |                                                             |
|----------------------------------------------------------------------------------------------------|-------------------------------------------------------------|
| Review Form W-4 for sequired information on completing a<br>required to terrify anose changes by clicking on Certify Changes<br>option is available select the check box then click on Certify Cha | and then clicking on OK in the pop up window. If the delete |
| * - indicates a required field.                                                                                                    |                                                             |

Follow the instructions on the form to enter your changes. Make sure that all boxes are completed. Once completed, click **Certify Changes.** 

| Update W-4                                                                                                    |                                                                                                    |                                                                                            |                                                                                                    |                                  |
|----------------------------------------------------------------------------------------------------|----------------------------------------------------------------------------------------------------|--------------------------------------------------------------------------------------------|----------------------------------------------------------------------------------------------------|----------------------------------|
| Review Form W-4 for required information on completing a new<br>select the check box then click on Certify Changes to remove the re                                                                                                    |                                                                                                    | ed to certify those changes by clicking on                                                 | n Certify Changes and then dicking on OK in the pop u                                                       | p window. If the delete option i |
| * - indicates a required field.                                                                                                    |                                                                                                    |                                                                                            |                                                                                                    |                                  |
| Federal Tax                                                                                                    |                                                                                                    |                                                                                            |                                                                                                    |                                  |
| Deduction Effective as of:                                                                                                    | 10/01/2023                                                                                                    |                                                                                            |                                                                                                    |                                  |
| If your last name differs from that shown on your Social Security<br>Card, check here.                                                                                                    | 0                                                                                                    |                                                                                            |                                                                                                    |                                  |
| Note: See Form W-4 instructions.                                                                                                    |                                                                                                    |                                                                                            |                                                                                                    |                                  |
| Effective Date of Change MM/DD/YYYY: *                                                                                                    | 10/01/2023                                                                                                    |                                                                                            |                                                                                                    |                                  |
| Note: Effective Date must be after 09/30/2023 the date you were                                                                                                    | last paid.                                                                                                    |                                                                                            |                                                                                                    |                                  |
| I claim exemption from withholding for the tax year specified, and I cert<br>* Last year I had no tax IIability and                                                                                                    |                                                                                                    |                                                                                            |                                                                                                    |                                  |
| * This year I expect to have no tax liability. If you meet both conditions,                                                                                                    | select "Exempt" in Deduction Status field.                                                                                                    |                                                                                            |                                                                                                    |                                  |
| Deduction Status: *                                                                                                    | Active                                                                                                    | ~                                                                                          |                                                                                                    |                                  |
| Step 1(c): Enter Personal Information                                                                                                    |                                                                                                    |                                                                                            |                                                                                                    |                                  |
| Filing Status: *                                                                                                    |                                                                                                    | *                                                                                          |                                                                                                    |                                  |
| Filing Statuses are Single, Married Filing Separately, Married filing joint                                                                                                    | y (select this option if Qualifying widow(er)), Head of Household (Se                                                                                                    | lect only if you're unmarried and pay more t                                               | than half the costs of keeping up a home for yourself and a                                                 | qualifying individual.)          |
| Complete Steps 2-4 ONLY if they apply to you; otherwise, skip to Certify<br>Complete this step if you (1) hold more than one job at a time, or (2) are<br>(a) Use the estimator at www.irs.gov/W4App for most accurate withhold<br>(c) if there are only two jobs total, you may check this box. Do the same<br>Step 2C indicator | e married filing jointly and your spouse also works. The correct amo<br>ding for this step (and Steps 3-4); or (b) Use the Multiple jobs Works<br>e on Form W-4 for the other job. This option is accurate for jobs with | unt of withholding depends on income earn<br>heet on page 3 and enter the result in Step 4 | ed from all of these jobs. Do only one of the following.<br>i(c) below for roughly accurate withholding; or | 2: Multiple Jobs or Spouse Works |
|                                                                                                    |                                                                                                    |                                                                                            |                                                                                                    |                                  |
| TIP: To be accurate, submit a Form W-4 for all other jobs. If you (or your                                                                                                    | spouse) have self-employment income, including as an independer                                                                                                    | nt contractor, use the estimator.                                                          |                                                                                                    |                                  |
| Complete Steps 3-4(b) on Form W-4 for only ONE of these jobs. Leave the<br>Step 3: Claim Dependents                                                                                                    | tose steps blank for the other Jobs. (Your withholding will be most a                                                                                                    | ccurate if you complete Steps 3-4(b) on the F                                              | Form W-4 for the highest paying job.)                                                                       |                                  |
| If your total income will be \$200,000 or less (\$400,000 or less if married                                                                                                    | filing jointly):                                                                                                    |                                                                                            |                                                                                                    |                                  |
| Multiply the number of qualifying children under age 17 by \$2,000                                                                                                    |                                                                                                    |                                                                                            |                                                                                                    |                                  |
| Multiply the number of other dependents by \$500                                                                                                    |                                                                                                    |                                                                                            |                                                                                                    |                                  |
|                                                                                                    |                                                                                                    |                                                                                            |                                                                                                    |                                  |
| Add the amounts above and enter the total here                                                                                                    |                                                                                                    |                                                                                            |                                                                                                    |                                  |
| Step 4 (optional): Other Adjustments                                                                                                    |                                                                                                    |                                                                                            |                                                                                                    |                                  |
| (a) Other income (not from jobs). If you want tax withheld for other inco<br>include interest, dividends, and retirement income                                                                                                    | ome you expect this year that won't have withholding, enter the am                                                                                                    | ount of other income here. This may                                                        |                                                                                                    |                                  |
| (b) Deductions. If you expect to claim deductions other than the standaresult here                                                                                                    | rd deduction and want to reduce your withholding, use the Deduct                                                                                                    | ions Worksheet on page 3 and enter the                                                     |                                                                                                    |                                  |
| (c) Extra withholding. Enter any additional tax you want withheld each p                                                                                                    | pay period                                                                                                    |                                                                                            |                                                                                                    |                                  |
| Nonresident allen:<br>If you're a nonresident allen, see Notice 1392, Supplemental Form W-4 i                                                                                                    | instructions for Nonresident Aliens, before completing this form.                                                                                                    |                                                                                            |                                                                                                    |                                  |
| Nonesident Allen                                                                                                    | ······································                                                                                                    |                                                                                            |                                                                                                    |                                  |
|                                                                                                    |                                                                                                    |                                                                                            |                                                                                                    |                                  |
| Certify Changes Restore Original Values                                                                                                    |                                                                                                    |                                                                                            |                                                                                                    |                                  |
|                                                                                                    |                                                                                                    |                                                                                            |                                                                                                    |                                  |

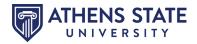

Read the certification message carefully, and click **OK**.

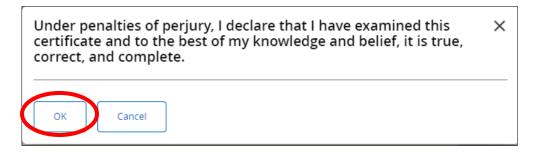

The following message will then appear. You may click the **W-4 Employee's Withholding Allowance Certificate** link to view your updated form.

| Update W-4 Confirmation                                                                                                    |
|----------------------------------------------------------------------------------------------------|
| The updates you requested were successfully processed.                                                                            |
| Please contact the Benefits Administrator or Payroll Office if you have any questions about the Tax implications of your changes. |
| W-4 Employee's Withholding Allowance Certificate                                                                                  |

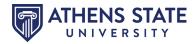

#### How to Consent or Revoke Electronic Tax Statements

Athens State University is required by federal law to provide each employee with a Form W-2 (Wage and Tax Statement) that states the employee's compensation and tax withholding amounts for the calendar year on or before January 31st of the following year. University employees may access their W-2 statement electronically through **MyAthens Self Service** (preferred) or receive a paper copy mailed to the home address on file. Federal regulations require that employees consent to receive the W-2 electronically. Below are the required IRS Disclosure Statement and instructions to consent to access your W-2 electronically instead of receiving a paper copy.

#### **Disclosure Statement**

- **Consent Generally:** If an employee does not consent to receive an electronic version of the W-2 form, they will continue to be furnished a paper W-2 form. (The "default" position is for employees to receive paper W-2 forms via U.S. mail.)
- Scope and Duration of Consent: An employee's consent to receive a W-2 form in electronic format is effective only for all future tax years until consent is withdrawn. University Payroll will notify employees each year when the W-2 Forms are available for access online.
- Procedure for Obtaining Paper W-2s After Consent Given: After giving consent, an employee may still request a paper Form W-2 by contacting the Payroll Office in writing (either by email to Payroll@athens.edu or by U.S. mail to Athens State University, Payroll Office, 300 North Beaty Street, Athens, AL 35611.) The request for a paper Form W-2 will not terminate consent to receive W-2 Forms electronically in the future.
- Withdrawal of Consent: An employee may withdraw their consent at any time. Consent withdrawn by employees is effective for those W-2s not yet issued only and does not apply to previously issued Forms W-2. To withdraw your consent, you may change your selection in Athens State Online (by unchecking the consent box and submitting it) to receive a paper copy or send a request to <u>Payroll@athens.edu</u>.
- **Terminated Employees**: If your employment with Athens State University is terminated, a paper copy of your W-2 form will be mailed to your last home address on file.
- **Updating Information:** It is an employee's responsibility to notify the University Payroll Office or Human Resources Office of any changes to contact information, such as name or address changes. The University Payroll Office is responsible for notifying employees of changes to the University's contact information.

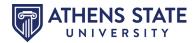

Under Taxes, click Electronic Regulatory Consent to consent or revoke your consent.

| <u>imployee Dashboard</u><br>Employee Dash                                                                                                    | board                                  |                                                                                                    |                                                                           |                                                                                                    |
|----------------------------------------------------------------------------------------------------|----------------------------------------|----------------------------------------------------------------------------------------------------|---------------------------------------------------------------------------|----------------------------------------------------------------------------------------------------|
|                                                                                                    | Sample, Sandy<br>My Profile<br>My Team | Leave Balances as of 10/04/202<br>Annual Leave in hours (29.50)<br>Compensatory Leave (0.13)<br>in hours | 3<br>Sick Leave in hours 607.2                                            | 5 Personal Leave in hours                                                                                                    |
| Pay Information<br>Earnings<br>Taxes                                                                                                    |                                        |                                                                                                    | *                                                                         | My Activities Enter Time                                                                                                    |
| Federal Income Tax<br>Filing Status: Single<br>Status: Active<br>Number of Allowances: 0<br>Additional Withholding:<br>Alabama State Income Tax<br>Filing Status: Single<br>Status: Active<br>No Exem: 0<br>Additional Withholding: 3.00 | Electronic Regulato                    | rovided Health Insurance Offer and                                                                       | W-2 Wage and Tax<br>Statement<br>W-2c Corrected Wage and<br>Tax Statement | Approve Time<br>Approve Leave Report<br>Electronic Personnel Action Forms<br>(EPAF)<br>Salary Planner<br>Pay Stub Administrator |
| Job Summary                                                                                                    |                                        |                                                                                                    | ^                                                                         |                                                                                                    |

Under **My Choice**, **Check** the checkbox to consent or **Uncheck** the checkbox to revoke your consent. Then click **Submit**.

IMPORTANT NOTE: You cannot access your tax forms if you revoke your consent.

| lection Criteria                                                                              |         |
|-----------------------------------------------------------------------------------------------|---------|
|                                                                                               | My Choi |
| Consent to receive W-2 electronically:                                                        |         |
| Consent to receive 1095-C electronically:                                                     |         |
| nderstand the instructions provided to me for accessing and printing my electronic tax forms. |         |
| Submit                                                                                        |         |

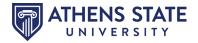

Once you have consented to receive your W-2 Wage and Statement electronically, you can view your W-2 online. Under **Taxes**, click on **W-2 Wage and Tax Statement**.

| <u>mployee Dashboard</u>                |                       |                                     |                                          |                                    |
|-----------------------------------------|-----------------------|-------------------------------------|------------------------------------------|------------------------------------|
| mployee Dash                            | board                 |                                     |                                          |                                    |
|                                         | Sample, Sandy         | Leave Balances as of 10/04/202      | 23                                       |                                    |
|                                         | My Profile<br>My Team | Annual Leave in hours (429.50       | Sick Leave in hours 50                   | 7.25 Personal Leave in 16.00 hours |
|                                         |                       | Compensatory Leave 0.14<br>in hours |                                          |                                    |
|                                         |                       |                                     |                                          | Full Leave Balance Informatio      |
| Pay Information                         |                       |                                     | ^                                        | My Activities                      |
| Earnings                                |                       |                                     | ~                                        | Enter Time                         |
| Taxes                                   |                       |                                     | *                                        | Approve Time                       |
| Federal Income Tax                      | W-4 Employee's Wi     | thholding Allowance Certificate     | W-2 Wage and Tax                         | Approve Leave Report               |
| Filing Status: Single                   | Electronic Regulato   | ry Consent                          |                                          | Electronic Personnel Action Forms  |
| Status: Active                          | 1095-C Employer P     | rovided Health Insurance Offer and  | W-2c Corrected Wage and<br>Tax Statement | (EPAF)                             |
| Number of Allowances: 0                 | Coverage Statemer     |                                     | in succinent                             | Salary Planner                     |
| Additional Withholding:                 |                       |                                     |                                          | Salary Planner                     |
| Alabama State Income Tax                |                       |                                     |                                          | Pay Stub Administrator             |
| Filing Status: Single<br>Status: Active |                       |                                     |                                          |                                    |
| No Exem: 0                              |                       |                                     |                                          |                                    |
| Additional Withholding: 3.00            |                       |                                     |                                          |                                    |
| Job Summary                             |                       |                                     | ^                                        |                                    |

You will then select the **Tax Year** and click **Display**.

| Employee Dashboard • W-2 Wage                | e and Tax Statement                          |   |
|----------------------------------------------|----------------------------------------------|---|
| W-2 Wage and Tax Statement                   |                                              |   |
| You may adjust the display size by selecting | View in the menu at the top of your browser. |   |
| Tax Year:                                    | 2022                                         | ~ |
| Employer or Institution:                     | Athens State University                      | ~ |
| Display                                      |                                              |   |

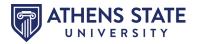

Once you have consented to receive your 1095-C electronically, you can view your 1095-C online. Under Taxes, click on 1095-C Employer Provided Health Insurance Offer and Coverage Statement.

| <u>mployee Dashboard</u>                                                                                                    |                                                               |                                                                                                    |                                                                           |                                                                                                    |
|----------------------------------------------------------------------------------------------------|---------------------------------------------------------------|----------------------------------------------------------------------------------------------------|---------------------------------------------------------------------------|----------------------------------------------------------------------------------------------------|
| mployee Dash                                                                                                    | board                                                         |                                                                                                    |                                                                           |                                                                                                    |
| 2                                                                                                    | Sample, Sandy<br>My Profile<br>My Team                        | Leave Balances as of 10/04/202<br>Annual Leave in hours (22)50<br>Compensatory Leave (0.13<br>in hours |                                                                           | 7.25 Personal Leave in 16.00<br>hours                                                                                           |
| Pay Information<br>Earnings<br>Taxes                                                                                                    |                                                               |                                                                                                    | ^                                                                         | Full Leave Balance Information                                                                                                  |
| Federal Income Tax<br>Filing Status: Single<br>Status: Active<br>Number of Allowances: 0<br>Additional Withholding:<br>Alabama State Income Tax<br>Filing Status: Single<br>Status: Active<br>No Exem: 0<br>Additional Withholding: 3.00 | Electronic Regulato<br>1095-C Employer P<br>Coverage Statemen | rovided Health er and                                                                                  | W-2 Wage and Tax<br>Statement<br>W-2c Corrected Wage and<br>Tax Statement | Approve Time<br>Approve Leave Report<br>Electronic Personnel Action Forms<br>(EPAF)<br>Salary Planner<br>Pay Stub Administrator |
| Job Summary                                                                                                    |                                                               |                                                                                                    | ^                                                                         |                                                                                                    |

You will then select the Tax Year and click Display.

| Employee Dashboard • 1095-C Er          | nployer-Provided Health Insurance Offer and | Coverage Statement |
|-----------------------------------------|---------------------------------------------|--------------------|
| 1095-C Employer-Provided Healt          | h Insurance Offer and Coverage Statemen     | t                  |
| Select the Tax Year and Employer or Ins | stitution. Click on Display button.         |                    |
| Tax Year:                               | 2022                                        | •                  |
| Employer or Institution:                | Athens State University                     | ~                  |
| Display                                 |                                             |                    |

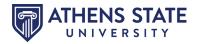

#### How to Enter Time

#### Under My Activities, click Enter Time.

| mployee Dashbo   | ard         |                                |                     |        |                                             |
|------------------|-------------|--------------------------------|---------------------|--------|---------------------------------------------|
| Sam              | nple, Sandy | Leave Balances as of 10/04/202 | 3                   |        |                                             |
|                  | y Profile   | Annual Leave in hours (429.50  | Sick Leave in hours | 507.25 | Personal Leave in 16.00<br>hours            |
|                  |             | Compensatory Leave 0.14        | •                   |        |                                             |
|                  |             |                                |                     |        | Full Leave Balance Information              |
| Pay Information  |             |                                |                     | ^      | My Activities                               |
| Earnings         |             |                                |                     | ^      |                                             |
| Taxes            |             |                                |                     | ^      | Enter Time                                  |
| Job Summary      |             |                                |                     | ~      | Approve Time                                |
|                  |             |                                |                     |        | Approve Leave Report                        |
| Employee Summary |             |                                |                     | ^      | Electronic Personnel Action Forms<br>(EPAF) |
|                  |             |                                |                     |        | Salary Planner                              |
|                  |             |                                |                     |        | Pay Stub Administrator                      |

Click on the position for which you are entering hours (you may have more than one option) to start your timesheet. You can view the timesheet based on the Pay Period or Month by clicking the drop-down. The pay period view is the default.

| Timesheet          |                           |              |             |   |                 |
|--------------------|---------------------------|--------------|-------------|---|-----------------|
| Approvals          | Timesheet                 |              |             |   |                 |
|                    |                           |              |             |   | Pay Period 🗸 🗸  |
| Pay Period         | Hours/Units               | Submitted On | Status      |   |                 |
| Secretary, 99987   | 77-01, A, 062500, HUMAN F | RESOURCES    |             |   | 🕚 Prior Periods |
| 10/16/2023 - 11/15 | 5/2023                    |              | In Progress | i |                 |
|                    |                           |              |             |   |                 |

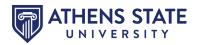

The **Arrows** on the ends will allow you to scroll through the various days within the pay period. To enter hours:

- 1. Select the day you want to record time by clicking the Calendar Entry.
- 2. Select the Earn Code from the drop-down and enter the Hours.
- 3. Click Save after every entry.

IMPORTANT NOTE: Hours are to be rounded to the nearest quarter hours. For example:

- 15 minutes = 0.25
- 30 minutes = 0.50
- 45 minutes = 0.75
- 60 minutes = 1.00

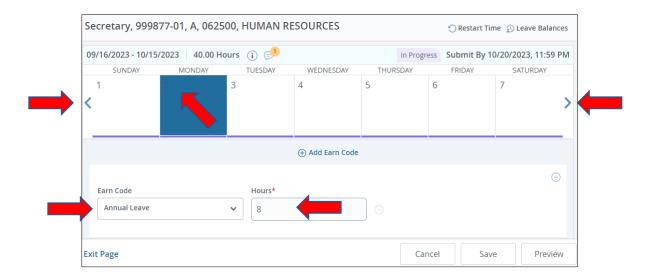

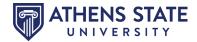

Click the **Pencil** icon to edit your hours. Click the **Copy** icon to copy the hours to another day. Click the **Delete** icon to delete your hours. You can add more hours for the day with a different earn code by clicking **Add Earn Code**. You can also **Restart Time** by clicking the button on the top of your timesheet. This will erase all hours entered on your timesheet.

| 09/16/2023 - 10/1 | 5/2023 8.00 Ho | urs (j) 🗊 |                   | In Pr    | ogress Submit I   | By 10/16/2023, 11:59 P |
|-------------------|----------------|-----------|-------------------|----------|-------------------|------------------------|
| SUNDAY            | MONDAY         | TUESDAY   | WEDNESDAY         | THURSDAY | FRIDAY            | SATURDAY               |
| 8                 | 9              | 10        | 11<br>8:00 (mare) | 12       | 13                | 14                     |
|                   |                |           | 🕀 Add Earn Code   |          |                   | $\frown$               |
| Annual Leave 🔿    | 8.00 Hours     |           |                   |          | Total: 8.00 Hours | Account Distribution   |
|                   |                |           |                   |          |                   |                        |
|                   |                |           |                   |          |                   |                        |

You may receive a **Timesheet Message**. Timesheet messages will appear at the top of the screen. You will need to correct the indicated errors before submitting your timesheet.

| Timesheet Messages         1           Possible Insufficient Leave Balance for Comp Time Leave         In Progress           09/16/2023 - 10/15/2023         48.00 Hours         i) (c)           SUNDAY         MONDAY         TUESDAY         THURSDAY         FRIDAY           8         9         10         11         12         13         14           8.00 Hours         8.00 Hours         8.00 Hours         8.00 Hours         8.00 Hours         100 Hours | Secretary, 99987                  | 77-01, A, 062500,     | HUMAN RESOU         | RCES      |          | 🕤 Res             | tart Time 👔 Leave Ba | alanc |
|----------------------------------------------------------------------------------------------------|-----------------------------------|-----------------------|---------------------|-----------|----------|-------------------|----------------------|-------|
| Ogy/16/2023 - 10/15/2023         48.00 Hours         i         S         In Progress         Submit By 10/16/2023, 1           SUNDAY         MONDAY         TUESDAY         WEDNESDAY         THURSDAY         FRIDAY         SATURDAY           8         9         10         11         12         13         14                                                                                                    | Timesheet Messag                  | ges 1                 |                     |           |          |                   |                      | ^     |
| SUNDAY         MONDAY         TUESDAY         WEDNESDAY         THURSDAY         FRIDAY         SATURDAY           8         9         10         11         12         13         14                                                                                                    | <ol> <li>Possible Insu</li> </ol> | ıfficient Leave Balan | ce for Comp Time Le | eave      |          |                   |                      |       |
| 8 9 10 11 12 13 14                                                                                                    | 09/16/2023 - 10/15/               | 2023 48.00 Hours      | i 🦻                 |           |          | In Progress Submi | t By 10/16/2023, 11  | :59 P |
|                                                                                                    | SUNDAY                            | MONDAY                | TUESDAY             | WEDNESDAY | THURSDAY | FRIDAY            | SATURDAY             |       |
|                                                                                                    | 8                                 | -                     |                     |           |          |                   |                      |       |

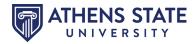

When you are ready to submit your timesheet, click the **Preview** button. **DO NOT** submit your timesheet before entering time for the entire pay period.

| 9/16/2023 - 10 | 0/15/2023 8.00 Ho | urs (i) 🗊 |                   | In Pr    | ogress Submit E   | By 10/16/2023, 11:59                                                                                                    |
|----------------|-------------------|-----------|-------------------|----------|-------------------|----------------------------------------------------------------------------------------------------|
| SUNDAY         | MONDAY            | TUESDAY   | WEDNESDAY         | THURSDAY | FRIDAY            | SATURDAY                                                                                                    |
| 8              | 9                 | 10        | 1.1<br>8:00 Hours | 12       | 13                | 14                                                                                                    |
|                |                   |           | 🕀 Add Earn Code   | 2        |                   |                                                                                                    |
| Annual Leave   | e ⊘ 8.00 Hours    |           |                   |          |                   | \[         \begin{aligned}         & \begin{aligned}         & |
|                |                   |           |                   |          | Total: 8.00 Hours | Account Distribution                                                                                                    |

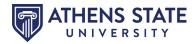

Review the **Timesheet Detail Summary** to verify that all time entered is correct. Enter any **Comments** you wish your timesheet approver to see, such as unusual situations. Once reviewed, **Certify** that the timesheet is accurate and **Submit**. You can print this page for your records by clicking the **Printer** icon.

| Jate       Farn Code       Shift       Total         0/09/2023       ANL, Annual Leave       1       8.00 Hours         0/10/2023       ANL, Annual Leave       1       8.00 Hours         0/11/2023       ANL, Annual Leave       1       8.00 Hours         0/12/2023       ANL, Annual Leave       1       8.00 Hours         0/13/2023       ANL, Annual Leave       1       8.00 Hours         0/13/2023       ANL, Annual Leave       1       8.00 Hours         0/13/2023       ANL, Annual Leave       1       8.00 Hours         0/13/2023       ANL, Annual Leave       1       8.00 Hours         0/13/2023       ANL, Annual Leave       1       8.00 Hours         otal Hours       Verek 1       Week 2       Week 3       Week 5       Week 6       Total         NL, Annual Leave       1       40.00       40.00 Hours       40.00 Hours         otal Hours       Verek 5       Week 5       Week 5       Verek 5       Verek 5         Iame       Action       Verek 5       Yeek 6       Total         Iame       Originated On 10/11/2023, 12:21 PM by Sample, Sandy       Submit By 10/16/2023, 11:59 PM         Iament (Optional):       In the Queue       Verek 5 <th>ecretary, 999877-01, A</th> <th>, 062500, HI</th> <th>UMAN RESOU</th> <th>RCES</th> <th></th> <th></th> <th></th> <th></th> <th></th> <th></th> <th>÷</th>                                       | ecretary, 999877-01, A   | , 062500, HI  | UMAN RESOU     | RCES         |               |               |               |                |            |             | ÷ |
|----------------------------------------------------------------------------------------------------|--------------------------|---------------|----------------|--------------|---------------|---------------|---------------|----------------|------------|-------------|---|
| Jate       Farn Code       Shift       Total         0/09/2023       ANL, Annual Leave       1       8.00 Hours         0/10/2023       ANL, Annual Leave       1       8.00 Hours         0/11/2023       ANL, Annual Leave       1       8.00 Hours         0/12/2023       ANL, Annual Leave       1       8.00 Hours         0/13/2023       ANL, Annual Leave       1       8.00 Hours         0/13/2023       ANL, Annual Leave       1       8.00 Hours         0/13/2023       ANL, Annual Leave       1       8.00 Hours         0/13/2023       ANL, Annual Leave       1       8.00 Hours         0/13/2023       ANL, Annual Leave       1       8.00 Hours         otal Hours       Verek 1       Week 2       Week 3       Week 5       Week 6       Total         NL, Annual Leave       1       40.00       40.00 Hours       40.00 Hours         otal Hours       Verek 5       Week 5       Week 5       Verek 5       Verek 5         Iame       Action       Verek 5       Yeek 6       Total         Iame       Originated On 10/11/2023, 12:21 PM by Sample, Sandy       Submit By 10/16/2023, 11:59 PM         Iament (Optional):       In the Queue       Verek 5 <th>ay Period: 09/16/2023</th> <th>- 10/15/202</th> <th>3 40.00 Ho</th> <th>urs In Pr</th> <th>ogress Sub</th> <th>mit By 10/16</th> <th>/2023, 11:59</th> <th>PM</th> <th></th> <th></th> <th></th> | ay Period: 09/16/2023    | - 10/15/202   | 3 40.00 Ho     | urs In Pr    | ogress Sub    | mit By 10/16  | /2023, 11:59  | PM             |            |             |   |
| 0/09/2023       ANL, Annual Leave       1       8.00 Hours         0/10/2023       ANL, Annual Leave       1       8.00 Hours         0/11/2023       ANL, Annual Leave       1       8.00 Hours         0/11/2023       ANL, Annual Leave       1       8.00 Hours         0/13/2023       ANL, Annual Leave       1       8.00 Hours         0/13/2023       ANL, Annual Leave       1       8.00 Hours         0/13/2023       ANL, Annual Leave       1       8.00 Hours         arn Code       Shift       Week 1       Week 2       Week 4       Week 5       Week 6       Total         NL, Annual Leave       1       40.00       40.00 Hours       40.00 Hours       40.00 Hours         otal Hours       40.00       40.00 Hours       40.00 Hours         otal Hours       40.00       40.00 Hours         otal Hours       40.00       40.00 Hours         otal Hours       40.00         otal Hours       0riginated On 10/11/2023, 12:21 PM by Sample, Sandy         otal memet (Optional):                                                                                                    | Time Entry Detail        |               |                |              |               |               |               |                |            |             |   |
| ANL, Annual Leave       1       8.00 Hours         0/10/2023       ANL, Annual Leave       1       8.00 Hours         0/11/2023       ANL, Annual Leave       1       8.00 Hours         0/13/2023       ANL, Annual Leave       1       8.00 Hours         0/13/2023       ANL, Annual Leave       1       8.00 Hours         0/13/2023       ANL, Annual Leave       1       8.00 Hours         0/13/2023       ANL, Annual Leave       1       8.00 Hours         0/13/2023       ANL, Annual Leave       1       8.00 Hours         o/13/2023       ANL, Annual Leave       1       8.00 Hours         arn Code       Shift       Week 1       Week 2       Week 5       Week 6       Total         NL, Annual Leave       1       Week 2       Week 4       Week 5       Week 6       Total         NL, Annual Leave       1       Week 2       Week 4       Week 5       Week 6       Total         NL, Annual Leave       1       Week 2       Week 4       Week 5       Week 6       Total         NL, Annual Leave       1       Action              I Hours        Originated On 10/11/2023, 12:21 PM by Sample, S                                                                                                    | Date                     | Earn Coo      | le             |              |               | Shift         | Total         |                |            |             |   |
| 0/11/2023       ANL, Annual Leave       1       8.00 Hours         0/12/2023       ANL, Annual Leave       1       8.00 Hours         0/13/2023       ANL, Annual Leave       1       8.00 Hours         0/13/2023       ANL, Annual Leave       1       8.00 Hours         0/13/2023       ANL, Annual Leave       1       8.00 Hours         0/13/2023       ANL, Annual Leave       1       8.00 Hours         o/13/2023       ANL, Annual Leave       1       8.00 Hours         ann Code       Shift       Week 1       Week 2       Week 4       Week 5       Week 6       Total         ann Code       Shift       Week 1       Week 2       Week 4       Week 5       Week 6       Total         iNL, Annual Leave       1        40.00       40.00 Hours       40.00         iNL, Annual Leave       1        40.00       40.00 Hours       40.00         intel Hours         40.00       40.00 Hours       40.00       40.00 Hours         intel Hours          Submit By 10/11/2023, 12:21 PM by Sample, Sandy       Submit By 10/16/2023, 11:59 PM       In the Queue       In the Queue       In the Queue       In the Queue       In the                                                                                                    | 10/09/2023               | ANL, Ann      | nual Leave     |              |               | 1             | 8.00 Hour     | s              |            |             |   |
| ANL, Annual Leave       1       8.00 Hours         0/13/2023       ANL, Annual Leave       1       8.00 Hours         ummary       1       8.00 Hours       1       8.00 Hours         arn Code       Shift       Week 1       Week 2       Week 3       Week 5       Week 6       Total         INL, Annual Leave       1       40.00       40.00 Hours       40.00 Hours         Interview       1       Keek 3       Week 4       Week 5       Week 6       Total         INL, Annual Leave       1       Week 2       Week 3       Week 4       Week 5       Week 6       Total         INL, Annual Leave       1       Week 2       Week 3       Week 4       Week 5       Week 6       Total         INL, Annual Leave       1       Ketin       40.00       40.00 Hours       40.00       40.00 Hours         Interview       1       Ketin       Ketin                                                                                                    | 10/10/2023               | ANL, Anr      | nual Leave     |              |               | 1             | 8.00 Hour     | s              |            |             |   |
| ANL, Annual Leave       1       8.00 Hours         ANL, Annual Leave       1       8.00 Hours         Annual Leave       1       8.00 Hours         Annual Leave       Shift       Week 1       Week 2       Week 3       Week 5       Week 6       Total         INL, Annual Leave       1       40.00       40.00 Hours       40.00 Hours         otal Hours       40.00       40.00       40.00 Hours         It is an example       Action       1       1         Iame       Action       1       Submit By 10/16/2023, 12:21 PM by Sample, Sandy         In the Queue       In the Queue       1       1       1                                                                                                    | 10/11/2023               | ANL, Ann      | nual Leave     |              |               | 1             | 8.00 Hour     | s              |            |             |   |
| Aummary       Mueek 1       Week 2       Week 3       Week 4       Week 6       Total         NL, Annual Leave       1       40.00       40.00 Hours         otal Hours       40.00       40.00 Hours         otal Hours       40.00       40.00 Hours         otal Hours       40.00       40.00 Hours         otal Hours       40.00       40.00 Hours         otal Hours       40.00       40.00 Hours         otal Hours       40.00       40.00 Hours         otal Hours       40.00       40.00 Hours         otal Hours       40.00       40.00 Hours         otal Hours       40.00       40.00 Hours         otal Hours       40.00       40.00 Hours         otal Hours       40.00       40.00         Hours       40.00       40.00         Hours       40.00       40.00         Hours       40.00       40.00         Hours       40.00       40.00         Hours       40.00       40.00         Hours       5000000000000000000000000000000000000                                                                                                    | 10/12/2023               | ANL, Anr      | nual Leave     |              |               | 1             | 8.00 Hour     | s              |            |             |   |
| Annual Leave       Shift       Week 1       Week 2       Week 3       Week 4       Week 5       Week 6       Total         NL, Annual Leave       1       40.00       40.00       40.00 Hours         otal Hours       40.00       40.00       40.00         touting and Status         Image: Status         Originated On 10/11/2023, 12:21 PM by Sample, Sandy         Submit By 10/16/2023, 11:59 PM         In the Queue                                                                                                    | 10/13/2023               | ANL, Anr      | nual Leave     |              |               | 1             | 8.00 Hour     | s              |            |             |   |
| NL, Annual Leave 1 40.00 40.00 Hours otal Hours 40.00 touting and Status touting and Status Iame Action Originated On 10/11/2023, 12:21 PM by Sample, Sandy Submit By 10/16/2023, 11:59 PM In the Queue Imment (Optional):                                                                                                    | Summary                  |               |                |              |               |               |               |                |            |             |   |
| Add.00       Add.00       Itouting and Status       Iame     Action       Originated On 10/11/2023, 12:21 PM by Sample, Sandy       Submit By 10/16/2023, 11:59 PM       In the Queue                                                                                                    | Earn Code                | Shift         | Week 1         | Week 2       | Week 3        | Week 4        | Week 5        | Week 6         | Total      |             |   |
| touting and Status       Iame     Action       Originated On 10/11/2023, 12:21 PM by Sample, Sandy       Submit By 10/16/2023, 11:59 PM       In the Queue                                                                                                    | ANL, Annual Leave        | 1             |                |              |               |               | 40.00         |                | 40.00 Hot  | ırs         |   |
| Action       Originated On 10/11/2023, 12:21 PM by Sample, Sandy       Submit By 10/16/2023, 11:59 PM       In the Queue                                                                                                    | Total Hours              |               |                |              |               |               | 40.00         |                |            |             |   |
| Action       Originated On 10/11/2023, 12:21 PM by Sample, Sandy       Submit By 10/16/2023, 11:59 PM       In the Queue                                                                                                    | Deutine and Chatur       |               |                |              |               |               |               |                |            |             |   |
| Originated On 10/11/2023, 12:21 PM by Sample, Sandy Submit By 10/16/2023, 11:59 PM In the Queue Imment (Optional):                                                                                                    | -                        |               |                |              | 1             |               |               |                |            |             |   |
| Submit By 10/16/2023, 11:59 PM In the Queue mment (Optional):                                                                                                    | Name                     |               |                |              |               |               |               |                |            |             |   |
| In the Queue                                                                                                    |                          |               |                |              |               |               |               | A by Sample,   | Sandy      |             |   |
| mment (Optional):                                                                                                    |                          |               |                |              |               |               | 11:59 PM      |                |            |             |   |
|                                                                                                    |                          |               |                |              | In the Qu     | eue           |               |                |            |             |   |
| Add Comment                                                                                                    | omment (Optional):       |               |                |              |               |               |               |                |            |             |   |
|                                                                                                    | Add Comment              |               |                |              |               |               |               |                |            |             |   |
|                                                                                                    |                          |               |                |              |               |               |               |                |            |             |   |
|                                                                                                    |                          |               |                |              |               |               |               |                |            |             |   |
|                                                                                                    |                          |               |                |              |               |               |               |                |            |             |   |
|                                                                                                    | 000 characters remaining |               |                |              |               |               |               |                |            |             |   |
| 00 characters remaining                                                                                                    | I certify that the tim   | ne entered re | epresents a tr | ue and accur | ate record of | my time. I an | n responsible | e for any chan | ges made u | sing my ID. |   |
| 00 characters remaining<br>] I certify that the time entered represents a true and accurate record of my time. I am responsible for any changes made using my ID.                                                                                                    |                          |               |                |              |               |               |               |                |            |             |   |

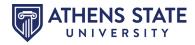

Once the timesheet is submitted, you may recall your timesheet to make additional edits. This can only be done when the status is **Pending** and before the **Timesheet Submit By Date**. Once you have made your corrections, resubmit your timesheet to your approver.

| Se | ecretary, 9998    | 377-01, A, 0625 | 500, HUMAN R | ESOURCES  |          |                 | 🔊 Leave Balances    |   |
|----|-------------------|-----------------|--------------|-----------|----------|-----------------|---------------------|---|
| 09 | 9/16/2023 - 10/15 | 5/2023 48.00 H  | ours (i) 🕬   |           | Pending  | Submitted On 10 | 0/17/2023, 01:40 PM |   |
|    | SUNDAY            | MONDAY          | TUESDAY      | WEDNESDAY | THURSDAY | FRIDAY          | SATURDAY            |   |
| <  | 1                 | 2<br>8.00 Hours | 3            | 4         | 5        | 6               | 7                   | • |
| Ex | it Page           |                 |              |           |          | Recall Times    | heet Preview        |   |

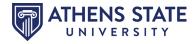

#### How to Approve Time

Remember: It is the Supervisor's responsibility to check their direct report's timesheet for accuracy, and to approve that time by the respective deadline dates.

Under My Activities, click Approve Time.

| Employee Das    | shboard               |                                                                                           |
|-----------------|-----------------------|-------------------------------------------------------------------------------------------|
|                 | Sample, Sandy         | Leave Balances as of 10/04/2023                                                           |
|                 | My Profile<br>My Team | Annual Leave in hours (429:50) Sick Leave in hours (507.25) Personal Leave in hours hours |
|                 |                       | Compensatory Leave 0.14<br>in hours                                                       |
|                 |                       | Full Leave Balance Information                                                            |
| Pay Information |                       | My Activities                                                                             |
| Earnings        |                       | ·                                                                                         |
| Taxes           |                       | Enter Time                                                                                |
| Job Summary     |                       | Approve Time Approve Leave Report                                                         |

Select the **Pay Period** from the drop-down. You will then see a list of your employees broken down into status categories. You can filter the categories by selecting the **Status** drop-down. You can only approve timesheets that are in pending status. Click the employee's **Pending** timesheet.

| Approvals - Timesheet                                           |                                                                                                    | 🚊 Proxy Super User 📗 Reports |
|-----------------------------------------------------------------|----------------------------------------------------------------------------------------------------|------------------------------|
| Approvals Time                                                  | sheet                                                                                                    |                              |
| Timesheet 🗸 All De                                              | partments V 09/16/2023 - 10/15/2023 (20 V 0 All Status except Not Stat                                   | rted V Enter ID/Name         |
| Distribution Status Report - Tim                                | sheet                                                                                                    | ^                            |
|                                                                 | 1<br>1<br>2 - Vending - Pending - In Progress Meturned Error Pending - Approved Completed -<br>the Odeue |                              |
| Pending 1                                                       |                                                                                                    | ^                            |
| Employee Name                                                   | Crganization Crganization                                                                                | /Units 🗘                     |
| Smith, Susie<br>Work Study - Financial Affairs Ass<br>IWS993-00 | A-PYOFFI, PAYROLL OFFICE (NOT MAILED) 60.00 H                                                            | lours (i)                    |

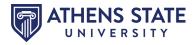

Review the Timesheet Detail Summary. If there are any errors, click the **Return for Correction** button to return the timesheet to the employee. If there are no errors, click **Approve**.

| Time Entry Detail |                  |        |       |            |                       |         |
|-------------------|------------------|--------|-------|------------|-----------------------|---------|
| Date              | Earn Code        |        | Shift | Total      |                       |         |
| 09/18/2023        | REG, Regular Pay |        | 1     | 3.00 Hours |                       |         |
| 09/19/2023        | REG, Regular Pay |        | 1     | 3.00 Hours |                       |         |
| 09/20/2023        | REG, Regular Pay |        | 1     | 3.00 Hours |                       |         |
| 09/21/2023        | REG, Regular Pay |        | 1     | 3.00 Hours |                       |         |
| 09/22/2023        | REG, Regular Pay |        | 1     | 3.00 Hours |                       |         |
| 09/25/2023        | REG, Regular Pay |        | 1     | 3.00 Hours |                       |         |
| 09/26/2023        | REG, Regular Pay |        | 1     | 3.00 Hours |                       |         |
| 09/27/2023        | REG, Regular Pay |        | 1     | 3.00 Hours |                       |         |
|                   |                  | Return |       | Details    | Return for correction | Approve |

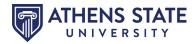

#### How to Enter Leave

Under My Activities, click Enter Leave Report.

| Employee Dashl              | board         |                                |          |                     |        |                         |                |
|-----------------------------|---------------|--------------------------------|----------|---------------------|--------|-------------------------|----------------|
|                             | Sample, Sandy | Leave Balances as of 10        | /18/2023 |                     |        |                         |                |
|                             | My Profile    | Annual Leave in hours          | 429.50   | Sick Leave in hours | 507.25 | Personal Leave in hours | 16.00          |
|                             | My Team       | Compensatory Leave<br>in hours | 0.14     |                     |        |                         |                |
|                             |               |                                |          |                     |        | Full Leave Balan        | ce Information |
| Pay Information             |               |                                |          |                     | *      | My Activities           |                |
| Latest Pay Stub: 08/31/2023 | All Pay Stubs | Direct Deposit Infor           | mation   | Deductions History  |        | Enter Time              |                |
| Earnings                    |               |                                |          |                     | *      | Enter Leave Rep         | ort .          |
| Taxes                       |               |                                |          |                     | ^      | Approve Time            | ~~~            |
| Job Summary                 |               |                                |          |                     | ^      | Approve Leave Report    |                |

Click on the position for which you are entering hours (you may have more than one option) to start your leave report. You can view the leave report based on the Leave Report Period or Month by clicking the drop-down. The leave report period view is the default.

| Leave Report          |                                  |             |                     |            |
|-----------------------|----------------------------------|-------------|---------------------|------------|
| Approvals             | Timesheet Leave Report           |             |                     |            |
|                       |                                  |             | Leave Report Period | ~          |
| Leave Period          | Hours/Days/Units Submitted On    | Status      |                     |            |
| Accountant, 88859     | 4-00, A, 062000, BUSINESS OFFICE |             | 🕚 Pri               | or Periods |
| 11/01/2023 - 11/30/20 | 123                              | Not Started | Start Leave Report  |            |
| 10/01/2023 - 10/31/20 | 123                              | In Progress | (i)                 |            |

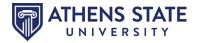

The **Arrows** on the ends will allow you to scroll through the various days within the pay period. To enter hours:

- 1. Select the day you want to record time by clicking the **Calendar Entry**.
- 2. Select the Earn Code from the drop-down and enter the Hours.
- 3. Click Save after every entry.

IMPORTANT NOTE: Hours are to be rounded to the nearest quarter hours. For example:

- 15 minutes = 0.25
- 30 minutes = 0.50
- 45 minutes = 0.75
- 60 minutes = 1.00

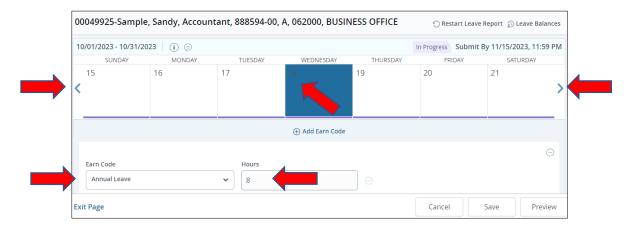

Click the **Pencil** icon to edit your hours. Click the **Copy** icon to copy the hours to another day. Click the **Delete** icon to delete your hours. You can add more hours for the day with a different earn code by clicking **Add Earn Code**. You can also **Restart Leave Report** by clicking the button on the top of your leave report. This will erase all hours entered on your leave report.

| Ac   | countant, 888     | 8594-00, A, 062 | 000, BUSINES | S OFFICE         |          | Res     | tart Leave Repo | rt 🕥 Leave Balances |
|------|-------------------|-----------------|--------------|------------------|----------|---------|-----------------|---------------------|
| 10   | /01/2023 - 10/31/ | /2023 8.00 Hou  | rs (j 同      |                  | In P     | rogress | Submit By 11    | /15/2023, 11:59 PM  |
|      | SUNDAY            | MONDAY          | TUESDAY      | WEDNESDAY        | THURSDAY |         | FRIDAY          | SATURDAY            |
| <    | 15                | 16              | 17           | 18<br>8.00 Hours | 19       | 20      |                 | 21                  |
|      | Annual Leave⊘8.   | 00 Hours        |              | ⊕ Add Earn Code  | -        |         |                 | Total: 8.00 Hours   |
| Exit | Page              |                 |              |                  | C        | ancel   | Save            | Preview             |

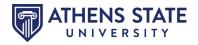

You may receive a **Leave Report Message**. Leave report messages will appear at the top of the screen. You will need to correct the indicated errors before submitting your leave report.

| Accountant,              | 888594-00, A, 0                            | 52000, BUSINE | SS OFFICE        | 0                | Restart Leave Re | port 👔 Leave Balar | nces |
|--------------------------|--------------------------------------------|---------------|------------------|------------------|------------------|--------------------|------|
| Leave Report             | Messages 1                                 |               |                  |                  |                  | ^                  |      |
| Possible 10/01/2023 - 10 | Insufficient Leave I<br>/31/2023   16.00 F |               | Time Leave       | In Progre        | ess Submit By    | 11/15/2023, 11:59  | PM   |
| SUNDAY                   | MONDAY                                     | TUESDAY       | WEDNESDAY        | THURSDAY         | FRIDAY           | SATURDAY           |      |
| 15<br><b>&lt;</b>        | 16                                         | 17            | 18<br>8.00 Hours | 19<br>8.00 Hours | 20               | 21                 | >    |

When you are ready to submit your leave report, click the **Preview** button. **DO NOT** submit your leave report before entering time for the entire leave report period.

| A   | countant, <mark>8</mark> 88 | 8594-00, A, 06 | 2000, BUSINE | SS OFFICE        |       | i Res       | start Leave Repo | ort 👔 Le | ave Balar | nces |
|-----|-----------------------------|----------------|--------------|------------------|-------|-------------|------------------|----------|-----------|------|
| 10  | )/01/2023 - 10/31/          | /2023 8.00 Ho  | urs (j 同     |                  |       | In Progress | Submit By 1      | 1/15/202 | 23, 11:59 | PM   |
|     | SUNDAY                      | MONDAY         | TUESDAY      | WEDNESDAY        | THURS | SDAY        | FRIDAY           | SAT      | URDAY     |      |
| <   | 15                          | 16             | 17           | 18<br>8.00 Hours | 19    | 20          |                  | 21       |           | >    |
|     |                             |                |              | 🕀 Add Earn Code  |       |             |                  |          |           |      |
|     | Annual Leave 🔿 8.           | 00 Hours       |              |                  |       |             |                  | 1        |           | Э    |
|     |                             |                |              |                  |       |             |                  | Total:   | 8.00 Hour | S    |
| Exi | it Page                     |                |              |                  |       | Cancel      | Save             | (        | Preview   |      |

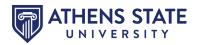

Review the Leave Report Detail Summary to verify that all time entered is correct. Enter any Comments you wish your timesheet approver to see, such as unusual situations. Once reviewed, Certify that the timesheet is accurate and Submit. You can print this page for your records by clicking the Printer icon.

| Accountant, 888594-00<br>Pay Period: 10/01/2023 |               |                |             | ogress Sub     | mit By 11/15   | /2023, 11:59               | PM                     |                | Ģ  |   |
|-------------------------------------------------|---------------|----------------|-------------|----------------|----------------|----------------------------|------------------------|----------------|----|---|
| Time Entry Detail                               |               |                |             |                |                |                            |                        |                |    |   |
| Date                                            | Earn Code     | 9              |             |                | Shift          | Total                      |                        |                |    |   |
| 10/18/2023                                      | ANL, Annu     | ial Leave      |             |                | 1              | 8.00 Hour                  | 'S                     |                |    |   |
| Summary                                         |               |                |             |                |                |                            |                        |                |    |   |
| Earn Code                                       | Shift         | Week 1         | Week 2      | Week 3         | Week 4         | Week 5                     | Total                  |                |    |   |
| ANL, Annual Leave                               | 1             |                |             | 8.00           |                |                            | 8.00 Hours             |                |    |   |
| Total Hours                                     |               |                |             | 8.00           |                |                            |                        |                |    |   |
| Routing and Status                              |               |                |             |                |                |                            |                        |                |    |   |
| Name                                            |               |                |             | Action         |                |                            |                        |                |    |   |
|                                                 |               |                |             | Originated     | d On 10/18/2   | 023, <mark>09:</mark> 30 A | M by Sample, Sandy     |                |    |   |
|                                                 |               |                |             | Submit By      | 11/15/2023     | 11:59 PM                   |                        |                |    |   |
| Smith, Susie                                    |               |                |             | In the Que     | eue            |                            |                        |                |    |   |
| Comment (Optional):                             |               |                |             |                |                |                            |                        |                |    |   |
| Add Comment                                     |               |                |             |                |                |                            |                        |                |    |   |
|                                                 |               |                |             |                |                |                            |                        |                |    |   |
|                                                 |               |                |             |                |                |                            |                        |                |    |   |
|                                                 |               |                |             |                |                |                            |                        |                |    | 1 |
| 2000 characters remaining                       | 3             |                |             |                |                |                            |                        |                |    |   |
| I certify that the tir                          | ne entered re | presents a tri | ue and accu | irate record o | f my time. I a | am responsit               | ole for any changes ma | de using my ID | ). |   |
|                                                 |               |                |             |                |                |                            |                        |                |    |   |

Once the leave report is submitted, you may recall your leave report to make additional edits. This can only be done when the status is **Pending** and before the **Leave Report Submit By Date**. Once you have made your corrections, resubmit your leave report to your approver.

| A | ccountant, 88     | 8594-00, A, 06 | 2000, BUSINES | SS OFFICE        |          |                 | 🔊 Leave Balan    | ices |
|---|-------------------|----------------|---------------|------------------|----------|-----------------|------------------|------|
| 1 | 0/01/2023 - 10/31 | /2023 8.00 Ho  | urs (j        |                  | Pending  | Submitted On 10 | )/18/2023, 09:51 | AM   |
|   | SUNDAY            | MONDAY         | TUESDAY       | WEDNESDAY        | THURSDAY | FRIDAY          | SATURDAY         |      |
| < | 15                | 16             | 17            | 18<br>8.00 Hours | 19       | 20              | 21               | >    |
| E | kit Page          |                |               |                  |          | Recall Leave Re | eport Previe     | èW   |

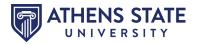

#### How to Approve Leave

Remember: It is the Supervisor's responsibility to check their direct report's leave report for accuracy, and to approve that time by the respective deadline dates.

| Employee Das    | hboard        |                                |                                                                                                    |   |                                      |  |  |  |  |
|-----------------|---------------|--------------------------------|----------------------------------------------------------------------------------------------------|---|--------------------------------------|--|--|--|--|
|                 | Sample, Sandy |                                | Leave Balances as of 10/04/2023 Annual Leave in hours 429:50 Sick Leave in hours 507:25 Personal Leave in 16:00 |   |                                      |  |  |  |  |
|                 | My Team       | Annual Cove in rours           | Sick Leave In Hours                                                                                             |   | hours                                |  |  |  |  |
|                 |               | Compensatory Leave<br>in hours | 0.14)                                                                                                    |   |                                      |  |  |  |  |
|                 |               |                                |                                                                                                    |   | Full Leave Balance Information       |  |  |  |  |
| Pay Information |               |                                |                                                                                                    | ^ | My Activities                        |  |  |  |  |
| Earnings        |               |                                |                                                                                                    | ^ | Enter Time                           |  |  |  |  |
| Taxes           |               |                                |                                                                                                    | ^ | Enter time                           |  |  |  |  |
| Job Summary     |               |                                |                                                                                                    | ^ | Approve Time<br>Approve Leave Report |  |  |  |  |

Under My Activities, click Approve Leave Report.

Select the **Leave Period** from the drop-down. You will then see a list of your employees broken down into status categories. You can filter the categories by selecting the **Status** drop-down. You can only approve leave reports that are in pending status. Click the employee's **Pending** leave report.

| Approvals - Leave Repo                     | ort                                     | You                                                 | Report<br>Proxy Super User III Report<br>are acting as a Superuser for Time Entry Approvals & I |   |
|--------------------------------------------|-----------------------------------------|-----------------------------------------------------|-------------------------------------------------------------------------------------------------|---|
| Approvals Tin                              | nesheet                                 |                                                     |                                                                                                 |   |
| Leave Report V                             | 1/2023 - 10/31/2023 ( 🗸                 | All Departmenter                                    | except Not Star V                                                                               |   |
| Distribution Status Report - Le            | eave Report                             |                                                     |                                                                                                 | ^ |
|                                            | 1 1 1<br>0 Pending In Progress Returned | 9 <u>0 0 0</u><br>Error Approved Complexed Canceled |                                                                                                 |   |
| Pending 1                                  |                                         |                                                     |                                                                                                 | ^ |
| Employee Name                              |                                         | ; Organization                                      | Hours/Days/Units \$                                                                             |   |
| Smith, Susie<br>Director of Accounting, 99 | 9925-00                                 | A-062000, BUSINESS OFFICE                           | 40.00 Hours (j)                                                                                 | : |

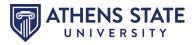

Review the Leave Report Detail Summary. If there are any errors, click the **Return for Correction** button to return the leave report to the employee. If there are no errors, click **Approve**. Once approved, the leave report cannot be returned or recalled. Please get in touch with the Human Resources office in regards to issues after the leave report is returned.

| Time Entry Detail |                   |        |       |            |                      |         |
|-------------------|-------------------|--------|-------|------------|----------------------|---------|
| Date              | Earn Code         |        | Shift | Total      |                      |         |
| 10/02/2023        | ANL, Annual Leave |        | 1     | 8.00 Hours |                      |         |
| 10/03/2023        | ANL, Annual Leave |        | 1     | 8.00 Hours |                      |         |
| 10/04/2023        | ANL, Annual Leave |        | 1     | 8.00 Hours |                      |         |
| 10/05/2023        | ANL, Annual Leave |        | 1     | 8.00 Hours |                      |         |
|                   |                   | Return |       | Details R  | eturn for correction | Approve |

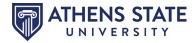

#### How to Set-up Time Entry Approver Proxy

You can designate a proxy to approve your employee's leave reports or timesheets. Select **Approve Time** or **Approve Leave Report** on the **Employee Dashboard** to do this.

| mployee Dashboard                       |                                     |                      |                                             |
|-----------------------------------------|-------------------------------------|----------------------|---------------------------------------------|
| Sample, Sandy                           | Leave Balances as of 10/04/2023     |                      |                                             |
| My Profile<br>My Team                   | Annual Leave in hours (429.50) Sich | Leave in hours 507.2 | Personal Leave in 16.00<br>hours            |
|                                         | Compensatory Leave 0.14<br>in hours |                      |                                             |
|                                         |                                     |                      | Full Leave Balance Information              |
| Pay Information                         |                                     | ^                    | My Activities                               |
| Earnings                                |                                     | ^                    |                                             |
| Taxes                                   |                                     | *                    | Enter Time                                  |
| Job Summary                             |                                     | *                    | Approve Time                                |
| ,,,,,,,,,,,,,,,,,,,,,,,,,,,,,,,,,,,,,,, |                                     |                      | Approve Leave Report                        |
|                                         |                                     |                      |                                             |
| Employee Summary                        |                                     | ^                    | Electronic Personnel Action Forms<br>(EPAF) |
| Employee Summary                        |                                     | ^                    |                                             |

Select **Proxy Super User** on the top of the Approvals page.

| Approvals - Time       | neet 🖉 🖉 Proxy Super U                                                                | ser 📗 Reports |
|------------------------|---------------------------------------------------------------------------------------|---------------|
| Approvals              | Timesheet                                                                             |               |
| Timesheet 🗸            | All Departments v 09/16/2023 - 10/15/2023 (20 v All Status except Not Started v Enter | r ID/Name     |
| Distribution Status Re | vrt - Timesheet                                                                       | ^             |
|                        | 1 1                                                                                   |               |
|                        |                                                                                       |               |
|                        |                                                                                       |               |
|                        |                                                                                       |               |
|                        | 0 0 0 0 0 0 0 0 0 0 0 0 0 0 0 0 0 0 0                                                 |               |

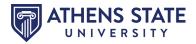

Select **Time & Leave Approvals** from the drop-down list. Click **Add a new proxy** and begin typing the name of the **Employee** who you want to act as your proxy. If the name does not appear, contact the Payroll Office.

| Application Selection                                                                                      |                                                    |                |
|----------------------------------------------------------------------------------------------------|----------------------------------------------------|----------------|
| Time & Leave Approvals 🗸                                                                                   |                                                    |                |
| Act as a Superuser                                                                                         |                                                    |                |
| <ul> <li>Act as Time Entry Approvals Superuser</li> <li>Act as Leave Report Approvals Superuser</li> </ul> |                                                    |                |
| Act as a Proxy for                                                                                         |                                                    |                |
| Self -Sample, Sandy - [HUMAN RESOURCES]                                                                    |                                                    |                |
| Existing Proxies                                                                                           |                                                    |                |
| Add a new proxy Select Employee to add as Proxy                                                            | · ·                                                | Delete proxies |
|                                                                                                    | Select single/multiple names and click on Delete P | · · · · ·      |
| Employee Name - [Home Organization]                                                                        |                                                    |                |
|                                                                                                    |                                                    |                |

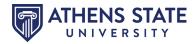

To delete a proxy, click the **Checkbox** beside the employee's name and **Delete Proxies**.

| Add a new proxy                     | Delete proxies                                                              |
|-------------------------------------|-----------------------------------------------------------------------------|
|                                     | Select single/multiple names and click on Delete Proxies to remove from lis |
| Employee Name - [Home Organization] |                                                                             |

Select Approve Time or Approve Leave Report on the Employee Dashboard to act as a proxy.

| mployee Dashboard     |                                       |                           |                                             |
|-----------------------|---------------------------------------|---------------------------|---------------------------------------------|
| Sample, Sandy         | Leave Balances as of 10/04/2023       |                           |                                             |
| My Profile<br>My Team | Annual Leave in hours (229.50)        | Sick Leave in hours 507.2 | 9 Personal Leave in 16.00 hours             |
|                       | Compensatory Leave (0.14)<br>in hours |                           |                                             |
|                       |                                       |                           | Full Leave Balance Information              |
| Pay Information       |                                       | ^                         | My Activities                               |
| Earnings              |                                       | ^                         |                                             |
| Taxes                 |                                       | ^                         | Enter Time                                  |
| Job Summary           |                                       | ~                         | Approve Time                                |
| Job Summary           |                                       |                           | Approve Leave Report                        |
| Employee Summary      |                                       | ^                         | Electronic Personnel Action Forms<br>(EPAF) |
|                       |                                       |                           | Salary Planner                              |
|                       |                                       |                           | Pay Stub Administrator                      |

Select **Proxy Super User** on the top of the Approvals page.

| Approvals - Tim | lesheet   | 📕 Proxy Super User 📗 Reports |
|-----------------|-----------|------------------------------|
| Approvals       | Timesheet |                              |

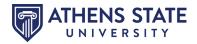

Select the employee who you will be acting for from the **Act as Proxy for** drop-down. Then select **Navigate to Time & Leave Approvals Application**.

| Employee Dashboard • Proxy or Super User                                                                   |                          |
|----------------------------------------------------------------------------------------------------|--------------------------|
| Proxy or Superuser                                                                                         |                          |
| Application Selection                                                                                      |                          |
| Time & Leave Approvals 🗸                                                                                   |                          |
| Act as a Superuser                                                                                         |                          |
| <ul> <li>Act as Time Entry Approvals Superuser</li> <li>Act as Leave Report Approvals Superuser</li> </ul> |                          |
| Act as a Proxy for                                                                                         |                          |
| Self -Sample, Sandy - [HUMAN RESOURCES]                                                                    |                          |
| Existing Proxies                                                                                           |                          |
| Add a new proxy Select Employee to add as Proxy 🔹                                                          |                          |
|                                                                                                    | Delete proxies           |
| Select single/multiple names and click on Delete Pro                                                       | xies to remove from list |
| Employee Name - [Home Organization]                                                                        |                          |
|                                                                                                    |                          |
|                                                                                                    |                          |
| Navigate to Time & Leave Appr                                                                              | ovals application        |

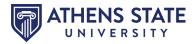